# Create External Report from Apache Superset

This article details how to create External Report from Apache Superset.

#### PREREQUISITES:

Established connectivity to Superset Plugin

### **1. Create External Report**

Access New > External Report > Superset

| New External Report       | ∠ Search                                                               |   |   | <b>▲</b> 0 | + New | Content | Admin | 👤 Yevgeniya |
|---------------------------|------------------------------------------------------------------------|---|---|------------|-------|---------|-------|-------------|
| 1 Name                    | Demo Superset External Report                                          |   |   |            |       |         |       |             |
| Report Type               | Superset                                                               | , | + |            |       |         |       |             |
| Description               | Demo Superset External Report                                          |   |   |            |       |         |       |             |
|                           |                                                                        |   |   |            |       |         |       |             |
|                           |                                                                        |   |   |            |       |         |       |             |
| Dimensioned by            | Not Dimensioned                                                        | , | + |            |       |         |       |             |
| 2 Category                | My Reports and Data                                                    | • | + |            |       |         |       |             |
| Put in Folder             | Select Folder                                                          |   |   |            |       |         |       |             |
| Tags                      |                                                                        |   |   |            |       |         |       |             |
|                           | Start typing to find or create Tags, then press the Enter key to save. |   |   |            |       |         |       |             |
| 3 Image                   | Automatically Collected  Manually Uploaded                             |   |   |            |       |         |       |             |
| Report Image Trigger      | Daily 👻                                                                | + | ٥ | J          |       |         |       |             |
| Plugin Connection Profile | Superset - Demo Superset Data Source                                   |   | • |            |       |         |       |             |
| 5 Superset object         | 🔛 Degrees vs Income                                                    |   | ٥ | ]          |       |         |       |             |
| 6                         | Next: Define Details                                                   |   |   |            |       |         |       |             |

- 1. Enter a descriptive phrase in **Name**
- 2. Specify Category where External Report is to be placed
- 3. Define whether content has to be updated manually or automatically
  - For "Automatically Collected", specify Report Image Trigger
- 4. Choose Superset Plugin Connection Profile
- 5. Select **Superset object** for External Report
- 6. [Next: Define Details]

## 2. Specify Report Details

| * External Reports / Demo Superset External Repo | rt 🔎 Search                                                                                  | ▲ 0 + New         | ြ Content ଡି Admin 👤 Yevgeniya   |
|--------------------------------------------------|----------------------------------------------------------------------------------------------|-------------------|----------------------------------|
| Info Configuration Associations Advan            | ced Documents Collection History                                                             | 🖹 🚠 Q 🖓 🛍 💾 Saved | 🔹 Enable & Publish 🗹 On Homepage |
| External Report Type                             |                                                                                              |                   |                                  |
| Report type                                      | Superset                                                                                     | · + \$            |                                  |
| Show Report in                                   | ● Viewer   ○ External Webpage                                                                |                   |                                  |
| Object Selection Show                            | In iframe    As static image                                                                 |                   |                                  |
| Plugin Connection Profile                        | Superset - Demo Superset Data Source                                                         |                   |                                  |
| Superset object                                  | E Degrees vs Income                                                                          | \$                |                                  |
|                                                  | Edit URL Test External Report                                                                |                   |                                  |
| Image Collection                                 | 2 3                                                                                          |                   |                                  |
| Image                                            | Automatically Collected  Manually Uploaded                                                   |                   |                                  |
| 4 Report Image                                   | Always collect all instances of external report On Demand: only when needed for distribution |                   |                                  |
| Report Image Trigger                             | Daily                                                                                        | • + \$            |                                  |

- 1. Show Report in defaults to "External Webpage".
  - For "Viewer", select **Show** "In iframe" or "As static image" option
  - **NOTE:** when opting to display a Report as a **Static Image**, make sure to **Collect Image** before going to Viewer.
- 2. Optionally, **[Edit URL]** to modify the URL by appending a question mark (?) followed by any filter or parameter settings
- 3. Optionally, **[Test External Report]** to test how your Report will be displayed on External Webpage or in Viewer, depending on the display option selected in the previous step
- 4. Select Report Image option:
  - "Always collect all instances of external report": collect all images and cache them on a schedule
  - "On Demand: only when needed for distribution": individual images are only collected when they need to be included in an email

# 3. Collect Image and Publish

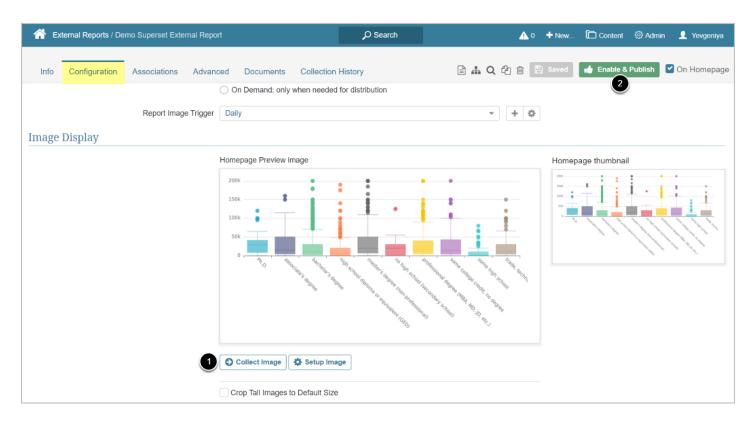

Superset Plugin collects images by communicating with the tool via API.

- 1. [Collect Image]
- 2. [Enable & Publish] to proceed to Viewer